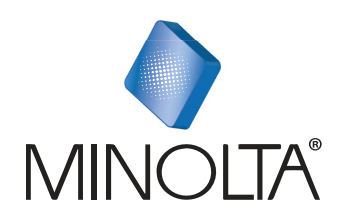

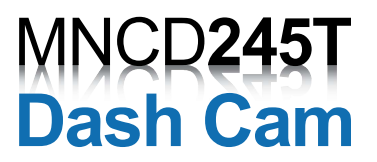

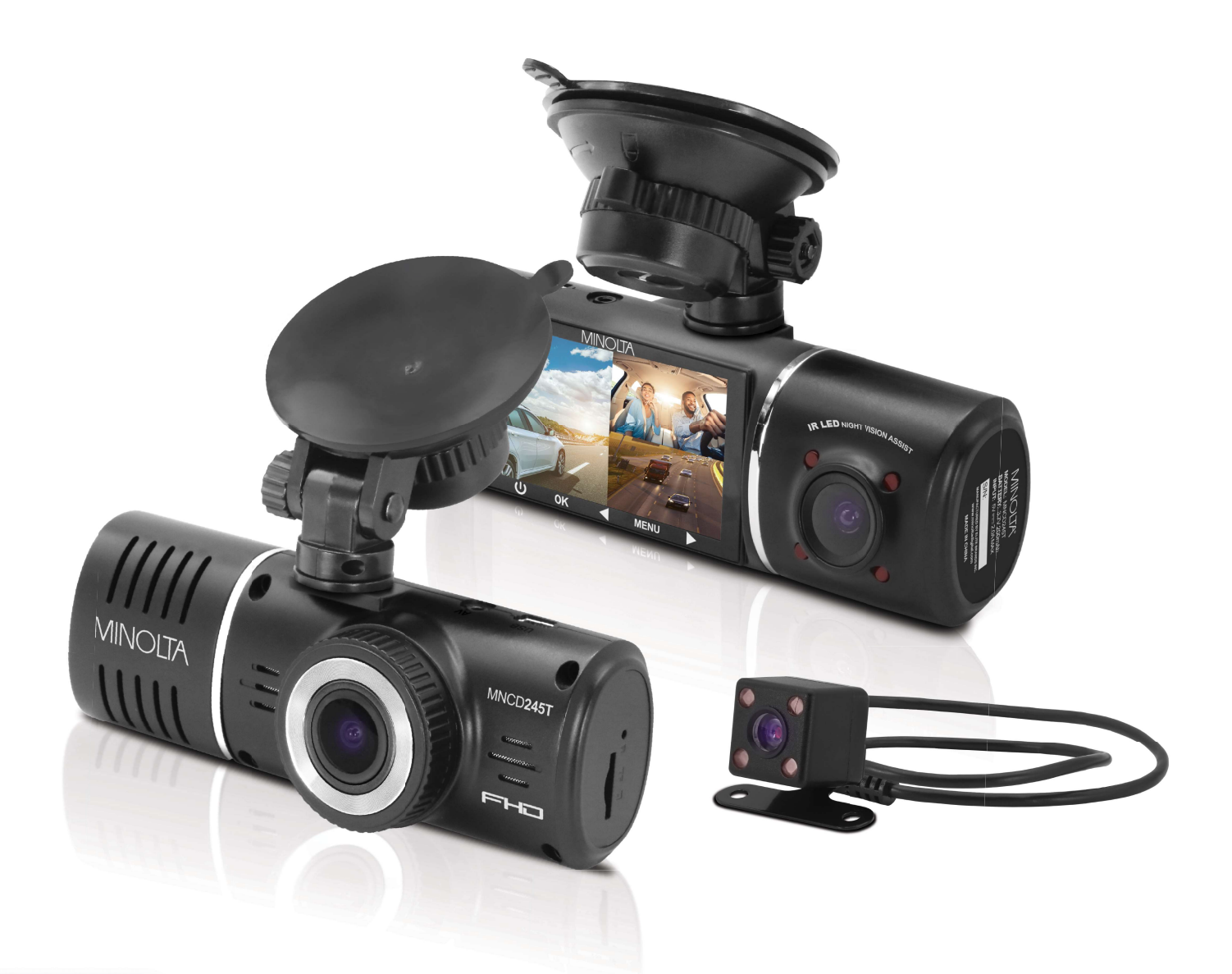

# MNCD245T User Manual

# INTRODUCTION

------------------------------

Congratulations on purchasing your Minolta Camcorder! The contents of this manual are subject to change without notice. Note that the example screens and product illustrations shown in this User's Guide may differ somewhat from the screens and configuration of the actual camera. Please visit our website at www.minoltadigital.com for the latest updates.

This manual contains proprietary information protected by copyright. All rights are reserved. No part of this manual may be reproduced by any mechanical, electronic or other means, in any form, without prior written permission of Elite Brands Inc. © 2022.

The Minolta MNCD245T Car Camcorder integrates multi-functions of 1080p HD video capture, high resolution photo capture and a compact form factor. It adopts video decoding technology of high performance and compression ratios to deliver excellent video quality. This camcorder is intended for in-vehicle shooting, which effectively enables the collection of evidence for driving accidents, daily life, traveling and outdoor activities. The Minolta MNCD245T allows you to record video when mounted to your car's windshield in a wide, large angle.

This quick guide explains how to use your camcorder and provides additional information, including precautions and technical specifications. Please read through it carefully and understand this quick guide before use. Keep it properly stored away for reference.

#### Safety and Handling Precautions

- Do not take apart or attempt to service the camcorder yourself.
- Do not expose the camcorder to moisture, or extreme temperatures.
- Allow the camera to warm up when moving from cold to warm temperatures.
- Do not touch and put pressure on the camera lens.
- Do not expose the lens to direct sunlight for extended periods.
- Do not use abrasive chemicals, cleaning solvents or strong detergents to clean the product. Wipe the product with a slightly damp soft cloth.
- When the camera is used for an extended period of time, it is normal for the camera body to feel warm.
- Do not subject the LCD monitor to impact.
- To prevent the risk of fire or electric shock, do not expose this appliance to rain or moisture.

# 1. GETTING STARTED

## 1.1 Overview

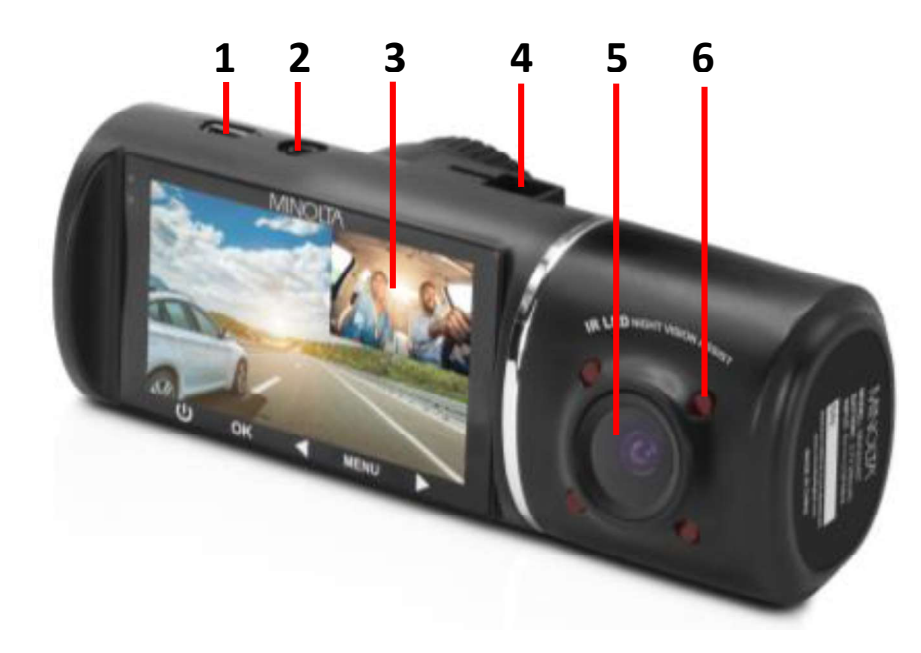

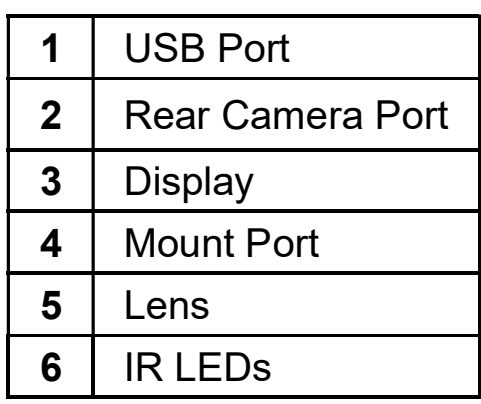

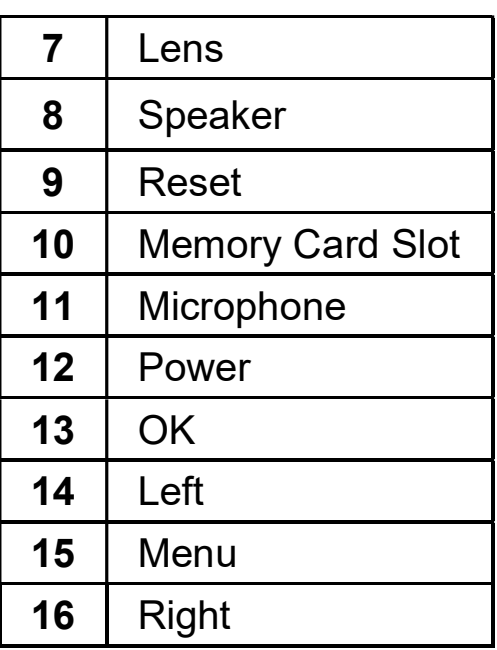

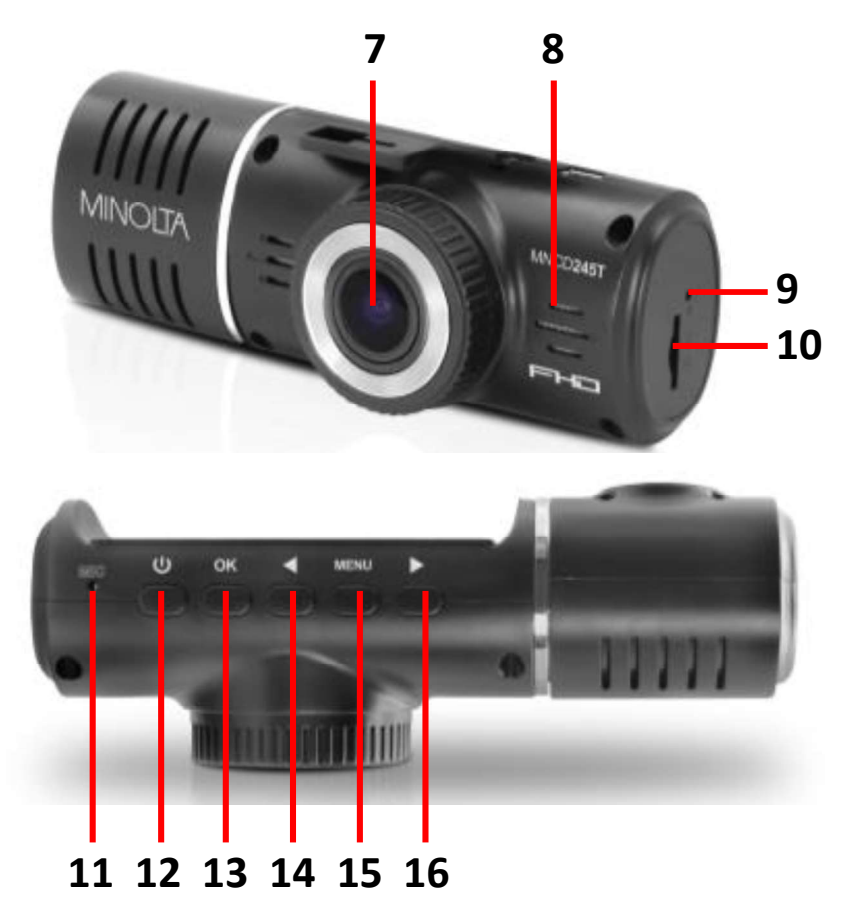

# 1.2 Button and Functions Explanation

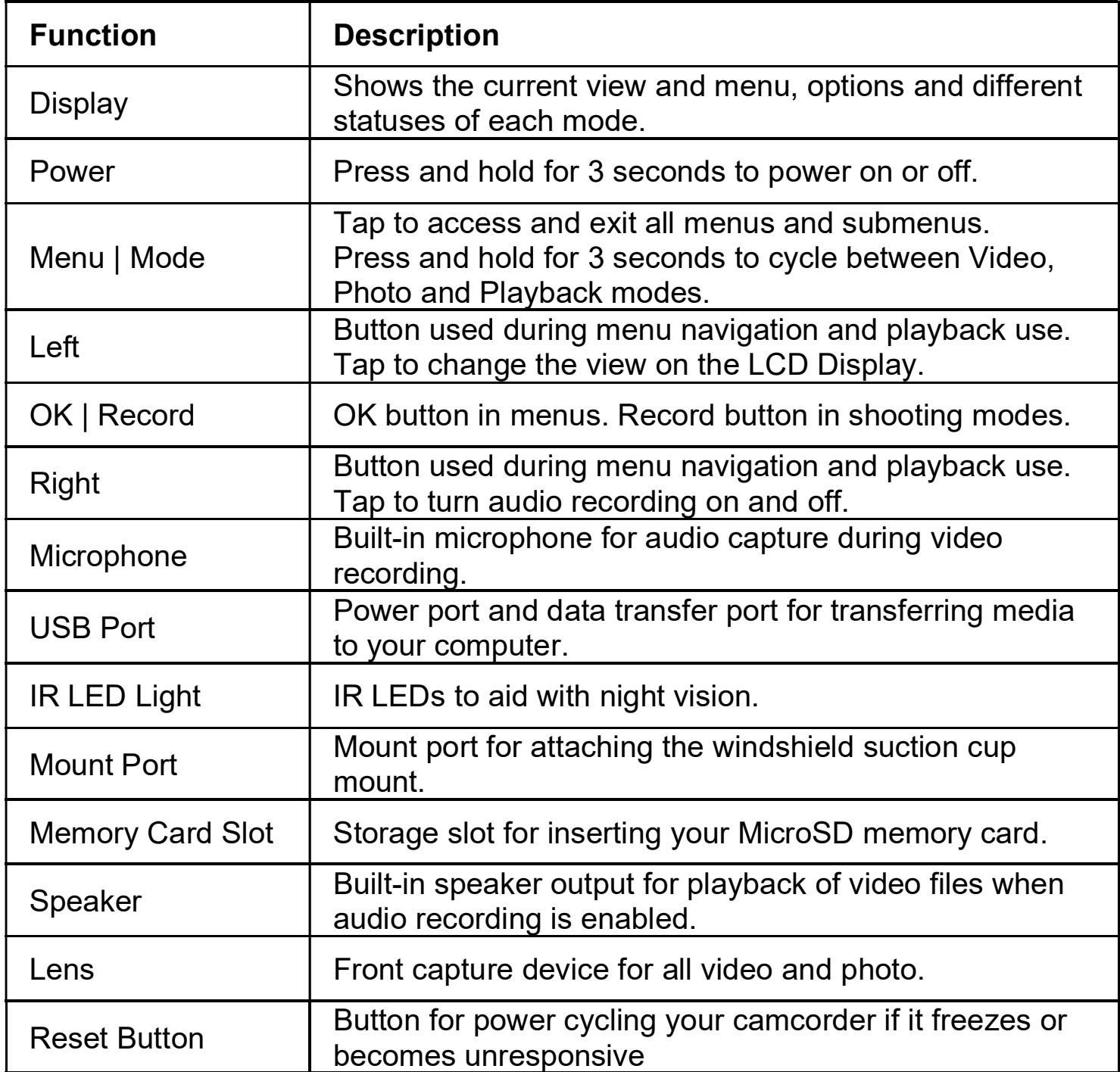

## 1.3 Memory Card Insertion and Removal

- 1. Ensure the camcorder is powered off.
- 2. Insert a MicroSD memory card into the MicroSD card slot with the gold pins facing the display screen. Do not force it through the MicroSD card into the slot as it can only be inserted in one direction. Once successfully inserted, it will click in.
- 3. To remove the MicroSD card, simply push the MicroSD card in and it will bounce back out of the slot.

![](_page_4_Picture_4.jpeg)

Do not remove or insert the memory card when recording. Doing so may cause the card to become damaged or cause data loss.

## 1.4 Windshield Suction Cup Mount

The included windshield mount is included for mounting your camcorder to your windshield. The mount can only be insert in one way. Simply attach the smaller plastic end of the mount to the top of your camcorder, and the suction cup side to the top of your windshield. Before applying to your windshield, make sure that your windshield is clean and free of any dirt or debris.

NOTE: If the suction cup loses its grip over time, thoroughly clean the clear suction are with soap and water. After cleaning, allow it to dry for 2 hours and reapply it to your windshield.

![](_page_4_Picture_9.jpeg)

## 1.5 Mounting the Camcorder

The camcorder should be mounted on the windshield of your vehicle in a location where it does not interfere with your view through the windshield. The optimal location is to the right of or directly below the rearview mirror. When mounting the camcorder, make sure to run the power cable so that the cable does not interfere with your view through the windshield. See the diagram below. You can tuck the USB table into your car interior's headliner and molding.

![](_page_5_Figure_2.jpeg)

NOTE: Consult with local state laws in your area before installing your camcorder. Certain restrictions and limitations may apply to the placement of objects on the windshield of your vehicle.

## 1.6 Rear Camera Mounting

A certified professional should be used to install and ensure that the rear camera is installed properly.

The rear camera can be mounted in two different locations: (1) At the top of the rear windshield for an outward view of the road, or (2) at rear of your vehicle above the license plate for a reverse camera view.

The rear camera can also act as a reverse camera by wiring the rear camera to the car's reverse lights. Once wired, the rear camera will automatically activate when the car transmission is put in Reverse. Please see the diagram below on how the rear camera wires should be run in your vehicle.

![](_page_6_Picture_0.jpeg)

Please note, if you do not wish to wire your camera to the reverse lights, the rear camera will still operate normally but will not automatically activate unless done so manually by cycling through the camera views.

When mounting the rear camera, the camera should always be mounted with the metal bracket at the top, like below. If the metal bracket is on the bottom, the image will appear upside down when viewed on the camcorder.

![](_page_6_Picture_3.jpeg)

There are three options you can use to mount the rear camera: (1) With double-sided tape, (2) with screws, or (3) using both double-sided tape and screws.

![](_page_6_Picture_5.jpeg)

![](_page_6_Picture_6.jpeg)

Before mounting the rear camera, connect it to the camcorder to check the view from your chosen mounting location. If the view is acceptable, you can proceed with mounting the rear camera. Makes sure that the mounting surface of the vehicle has been cleaned very well and is completely dry.

To use the double-sided tape, simply peel off the white paper one side and press that side firmly to the top of the metal bracket on the rear camera, like below. Then peel off the white paper on the other side and press the bracket firmly to the mounting surface.

![](_page_7_Picture_2.jpeg)

To use screws, simply place the screws through the holes on the bottom of the metal bracket and use a Philips head screwdriver to fasten the screws.

![](_page_7_Picture_4.jpeg)

To use both double-sided tape and screws, you first need to mount the camera using the double-sided tape, then place the screws. Before attaching the double-sided tape to the rear camera, use the tip of a screwdriver or a different pointed object, to pop out the screw holes in the double-sided tape.

![](_page_7_Picture_6.jpeg)

Please note, screws should never be used when mounting the rear camera on glass.

## 1.7 Startup

#### 1.7.1 In-Car Use

Connect the included auxiliary DC power adaptor to your car's power port. Plug the USB plug into the camcorder's USB port. Charging will begin immediately. Please note that the camcorder's internal battery has a very limited capacity and is only intended for use in emergency use situations.

#### 1.7.2 Interior Camera + Rear Camera Display Views

The dashcam comes with a second built-in camera for recording the interior view of your car. This camera is used to record the interior of your vehicle while the front/main camera is recording the road in front of you. The third included camera is for rear-mounting options and is not required for use.

#### Display Views

Your dashcam allows you to display a variation of different camera views. The default view shows the front lens with the interior lens in the top right corner. If the rear camera is also plugged in, the lens view will be displayed in the bottom right corner of the screen.

To cycle through the different available views, press the LEFT button.

![](_page_8_Picture_8.jpeg)

#### SCREEN DISPLAY WHEN ALL 3 CAMERAS ARE ENABLED

#### Default Display View

When only the front and interior lenses are enabled (this is the default), you can cycle through the modes listed below by pressing the LEFT button.

![](_page_9_Picture_125.jpeg)

Front+Interior will show both the front lens and Interior lens on the display. Front Only will show only the front lens on the display.

Interior Only will show on the interior lens on the display.

**NOTE:** If you select only 1 of the lenses to be displayed, the dashcam will still record the non-displayed lens. For example, if you select the "Front Only" Display Mode, the interior camera will still record even if it is not being displayed on the screen.

#### Rear Camera Plugged-In Display View

When the rear camera is also plugged in, you can cycle through the modes listed below by pressing the LEFT button.

NOTE: If the rear camera is plugged in, the dashcam will record video even if the rear camera view is not being displayed on the main screen. For example, if you select the "Front+Interior" Display Mode and the rear camera is plugged in, video will still record even if it is not being displayed on the screen.

![](_page_9_Picture_126.jpeg)

#### 1.7.3 Video and Photo Files

Video and photo files from all 3 camera lenses are saved as separate files on the memory card. Each file is saved in each camera lenses' folder name accordingly. The diagram below shows a sample folder structure of where each camera's files are saved when accessing from a PC by USB cable.

![](_page_10_Figure_2.jpeg)

#### 1.7.4 Using the IR Night Vision Mode

This camcorder's in-car camera has built-in infrared (IR) LEDs for night vision recording - giving you the ability to capture photos and videos in a dark environment. View section 4.4.10 for instructions on how to change the night vision settings.

Note: The IR LEDs can also be enabled or disabled during a recording.

#### 1.7.5 USB Cord / Computer Use

Connect the included USB cable to a free USB port on your computer, and connect the other end of the cable into the camcorder's USB port. The battery may be charged while the camcorder is powered on or off.

While charging, the LCD monitor will display the battery's status as follows:

![](_page_10_Picture_9.jpeg)

Camcorder is connected to auxiliary power and battery is fully charged.

![](_page_10_Picture_11.jpeg)

Camcorder is connected to auxiliary power and is charging.

Camcorder is disconnected from auxiliary power and running on battery.

# 2. USING YOUR CAMCORDER

## Quick Use Instructions

Simply insert the memory card into the card slot, and insert the auxiliary power adaptor into the camcorder's USB port and your car's power port. The camcorder will automatically power on and begin recording a video file.

To start or stop recording at any time, press the OK button. You may also remove the auxiliary DC power adaptor at any time to automatically save a recording and power the camcorder off. Just mount it to your windshield, plug in the power and drive!

# 3. CAMCORDER OPERATION

Once you have inserted the MicroSD memory card and plugged your camcorder into a power source, your camcorder will automatically power on. You may also manually power your camcorder on or off by pressing the POWER button for 3 seconds.

There are 3 operation modes available for use. To cycle through the different modes, simply press and hold the **MENU/MODE** button for 3 seconds. Your camcorder's screen will show the current mode in the display's upper left corner. Modes cannot change while a video is being recorded. The recording must stop first before changing to another mode.

## 3.1 Video Capture Mode

![](_page_12_Picture_4.jpeg)

Once your camcorder powers on, it will default to Video Mode and will begin recording automatically. To start or stop recording at any time, press the **OK** button. Press the LEFT button to change the view of the rear and in-car camera.

# 3.2 Photo Capture Mode

![](_page_12_Picture_7.jpeg)

To capture a photo, enter PHOTO Mode by pressing and holding the MENU/MODE button for 3 seconds until a camera icon is show in the upper left corner of the screen. Press the OK button to instantly capture a photo. To cycle between the front, interior, and rear lenses, press the LEFT button.

**NOTE:** Your dashcam will capture only from the lens displayed on your screen. If only the interior lens is displayed, then the dashcam will only capture a photo from the interior lens.

## 3.3 Playback Mode

![](_page_12_Picture_11.jpeg)

To review your video and photo files, enter PLAYBACK Mode. Press and hold the MENU/MODE button for 3 seconds until a thumbnail of a previously captured file is shown on the screen. The most recent file captured will be displayed first.

- Press the UP and DOWN buttons to cycle through available playback files of photos and videos.
- To delete a file or to protect a file from deletion, press the **MENU** button.
- Press the **MENU/MODE** button for 3 seconds to exit PLAYBACK mode.

#### Playing Back Video Clips

- Press the OK button to play or pause a video clip in PLAYBACK mode.
- To delete a file or to protect a file from deletion, press the **MENU/MODE** button.

## 3.4 Main Screen and Icons Explanation

![](_page_13_Figure_1.jpeg)

## VIDEO MODE

- 1. VIDEO Mode
- 2. Recording Active
- 3. Gravity Sensor Enabled
- 4. High Dynamic Range (HDR)
- 5. Collision Sensitivity
- 6. Recording Time Elapsed
- 7. Video Size (Resolution)
- 8. Parking Guard
- 9. IR Night Vision Mode
- 10. Memory Card Inserted
- 11. Power Status
- 12. Current Time
- 13. Current Date
- 14. Microphone Enabled
- 15. Exposure Value
- 16. Loop Recording Enabled

## PHOTO MODE

![](_page_13_Figure_20.jpeg)

- 1. PHOTO Mode
- 2. Image Stabilization Status
- 3. Picture Size (Resolution)
- 4. IR Night Vision Mode
- 5. Memory Card Inserted
- 6. Power Status
- 7. Current Date
- 8. Current Time

# 4. MENU & SETTINGS INTERFACE

## 4.1 Video Mode Settings

#### **Overview**

Your camcorder comes preset with some user-adjustable settings to fine tune and customize how you would like your videos to be captured. The settings are already optimized and preset for the easiest experience.

Before you begin, ensure you are in VIDEO mode  $\begin{bmatrix} 1 \\ 1 \end{bmatrix}$ . From the main screen, press and hold the MENU/MODE button for 3 seconds once. The current mode will be displayed in the upper left corner of the display. To cycle through the different modes, simply press and hold the MENU/MODE button for 3 seconds again. The view from the rear camera can be seen and recorded in video mode. Press the UP button to change the view of the rear camera.

NOTE: The settings menu cannot be accessed while the camcorder is recording a video file. If the camcorder is recording a file, you must stop recording before the settings menu can be accessed. To stop recording at any time, press the OK button.

#### 4.1.1 Video Resolution

Your camcorder has a number of preset resolution and frames per second rates. A higher resolution will produce a higher quality and lager video file.

- 1. In VIDEO mode, press the MENU button. Select 'Video Resolution' by using the LEFT or RIGHT buttons. Press the OK button to enter the 'Video Resolution' submenu.
- 2. Press the LEFT or RIGHT buttons again to navigate the submenu and select a setting. You can select from 1080P+720P+480P and 720P+480P+480P. NOTE: The default setting is 1080P(front camera)+720P(interior camera)+480P(rear camera). Using the other option will result in a lower resolution and smaller video file size.

3. Press the OK button to confirm your selected setting.

To exit the settings menu, press the MENU button twice and your camcorder will return to the main status screen of the current mode.

#### 4.1.2 Loop Recording

This setting allows you to set a maximum duration for each video clip recorded. Once you select an option, your camcorder will record video clips in this time interval only. Once your selected duration recording time is reached, the camcorder will end the recording and begin recording a new video file seamlessly. Once your inserted memory card has reached its maximum storage capacity, the dashcam will begin deleting the oldest recordings to make room for new recordings\*.

- 1. In VIDEO mode, press the MENU button. Select 'Loop Recording' by using the LEFT or RIGHT buttons. Press the OK button to enter the 'Loop Recording' submenu.
- 2. Press the LEFT or RIGHT buttons again to navigate the submenu and select a setting. You can select from Off, 1 Minute, and 3 Minutes.
- 3. Press the OK button to confirm your selected setting.

To exit the settings menu, press the **MENU** button twice and your camcorder will return to the main status screen of the current mode.

\*NOTE: Locked files will not be deleted or overwritten. To manually delete locked files, follow the instructions in section 4.3

#### 4.1.3 High Dynamic Range

This setting allows you to turn High Dynamic Range on and off. HDR improves the range of color and contrast in a digital image and video.

- 1. In VIDEO mode, press the MENU button. Select *High Dynamic Range* by using the LEFT or RIGHT buttons. Press the OK button to enter the 'High Dynamic Range' submenu.
- 2. Press the LEFT or RIGHT buttons again to navigate the submenu and select a setting. You can select from Off and On.
- 3. Press the OK button to confirm your selected setting.

To exit the settings menu, press the MENU button twice and your camcorder will return to the main status screen of the current mode.

#### 4.1.4 Exposure

This function adjusts the frame brightness in your video.

1. In VIDEO mode, press the MENU button. Select 'Exposure' by using the LEFT or RIGHT buttons. Press the OK button to enter the *'Exposure'* submenu.

- 2. Press the LEFT or RIGHT buttons again to navigate the submenu and select a setting. You can select from +3, +2, +1, 0, -1, -2 and -3.
- 3. Press the OK button to confirm your selected setting.

To exit the settings menu, press the MENU button twice and your camcorder will return to the main status screen of the current mode.

#### 4.1.5 Audio Recording

This setting allows you to set the built-in microphone ON or OFF during a video recording. Once you select an option, your camcorder will either record audio within the video file, or record a video file without audio captured.

- 1. In VIDEO mode, press the MENU button. Select *'Audio Recording'* by using the LEFT or RIGHT buttons. Press the OK button to enter the 'Audio Recording' submenu.
- 2. Press the LEFT or RIGHT buttons again to navigate the submenu and select a setting. You can select from Off and On.
- 3. Press the OK button to confirm your selected setting.

To exit the settings menu, press the **MENU** button twice and your camcorder will return to the main status screen of the current mode.

#### 4.1.6 Date & Time Stamp

This setting allows you to imprint a date & time onto your recorded video files. Once a video file is recorded with the imprint, the imprint cannot be removed.

- 1. In VIDEO mode, press the **MENU** button. Select *Date & Time Stamp'* by using the **LEFT** or **RIGHT** buttons. Press the **OK** button to enter the 'Date & Time Stamp' submenu.
- 2. Press the LEFT or RIGHT buttons again to navigate the submenu and select a setting. You can select from Off and On.
- 3. Press the OK button to confirm your selected setting.

To exit the settings menu, press the MENU button twice and your camcorder will return to the main status screen of the current mode.

#### 4.1.7 Collision Sensitivity

This setting allows you to set the sensitivity level for automatic recording upon collision. When triggered or when the camcorder things a collision occurred, it will automatically begin recording and the recording will be stored with the  $\bullet$  icon. The video file will be locked and protected from deletion.

- 1. In VIDEO mode, press the MENU button. Select 'Collision Sensitivity' by using the **LEFT** or **RIGHT** buttons. Press the **OK** button to enter the 'Collision Sensitivity' submenu.
- 2. Press the LEFT or RIGHT buttons again to navigate the submenu and select a setting. You can select from Off, Low, Medium and High.
- 3. Press the OK button to confirm your selected setting.

To exit the settings menu, press the **MENU** button twice and your camcorder will return to the main status screen of the current mode.

#### 4.1.8 Park Mode

This setting allows the camcorder to automatically power on and record a video clip if the camcorder detects a collision while parked and is powered off. You can set the sensitivity level setting in this menu. This setting will only activate if there is sufficient battery power remaining in the camcorder's built-in battery. When triggered or when the camcorder thinks a collision occurred, it will automatically begin recording and the recording will be stored with the  $\sim$  icon. The video file will be locked and protected from deletion.

- 1. In VIDEO mode, press the **MENU** button. Select 'Park Mode' by using the LEFT or **RIGHT** buttons. Press the **OK** button to enter the 'Park Mode' submenu.
- 2. Press the LEFT or RIGHT buttons again to navigate the submenu and select a setting. You can select from Off, and On.
- 3. Press the OK button to confirm your selected setting.

To exit the settings menu, press the **MENU** button twice and your camcorder will return to the main status screen of the current mode.

Note: When selecting Off, your camcorder will still automatically record upon startup if you power it off.

#### **Fell** 4.2 Photo Mode Settings **Overview**

Your camcorder comes preset with some user-adjustable settings to fine tune and customize how you would like your photos to be captured. The settings are already optimized and preset for the easiest experience.

Before you begin, ensure you are in PHOTO mode  $\Box$ . From the main screen, press and hold the MENU/MODE button for 3 seconds once. The current mode will be displayed in the upper right corner of the display. To cycle through the different modes, simply press and hold the MENU/MODE button for 3 seconds again. To capture an image of the view of the rear camera, press the UP button to switch the view of the rear camera.

NOTE: The settings menu cannot be accessed while the camcorder is recording a video file. If the camcorder is recording a file, you must stop recording before the settings menu can be accessed. To stop recording at any time, press the OK button.

#### 4.2.1 Photo Resolution

Your camcorder has a number of preset photo resolution sizes. A higher resolution will produce a higher quality and larger file size photo.

NOTE: This setting allows you to set the resolution of the front lens only. The interior and rear lens have non-adjustable resolution capture settings.

- 1. In PHOTO mode, press the **MENU** button. Select *Photo Resolution'* by using the LEFT or RIGHT buttons. Press the OK button to enter the *'Photo Resolution'* submenu.
- 2. Press the LEFT or RIGHT buttons again to navigate the submenu and select a setting. You can select from VGA 640x480 (Lowest Quality), 1.3 MP 1280x720, 2 MP 1920x1080, 3 MP 2048x1536, 5 MP 2592x1952, 8 MP 3456x2448 and 10 MP 3648x2736 (highest quality).
- 3. Press the OK button to confirm your selected setting.

To exit the settings menu, press the MENU button twice and your camcorder will return to the main status screen of the current mode.

#### 4.2.2 Image Stabilization

This setting enables image capture in shaky or low-light settings by electronically eliminating motion blur and canceling shake.

- 1. In PHOTO mode, press the MENU button. Select *'Image Stabilization'* by using the **LEFT** or **RIGHT** buttons. Press the **OK** button to enter the *'Image Stabilization'* submenu.
- 2. Press the LEFT or RIGHT buttons again to navigate the submenu and select a setting. You can select from Off and On.
- 3. Press the OK button to confirm your selected setting.

To exit the settings menu, press the **MENU** button twice and your camcorder will return to the main status screen of the current mode.

#### 4.2.3 Date & Time Stamp

This setting allows you to imprint a date & time onto your captured photos. Once a photo is captured with the imprint, the imprint cannot be removed.

- 1. In PHOTO mode, press the **MENU** button. Select *Date & Time Stamp'* by using the LEFT or RIGHT buttons. Press the OK button to enter the 'Date & Time Stamp' submenu.
- 2. Press the LEFT or RIGHT buttons again to navigate the submenu and select a setting. You can select from Off and On.
- 3. Press the OK button to confirm your selected setting.

To exit the settings menu, press the **MENU** button twice and your camcorder will return to the main status screen of the current mode.

## 4.3 Playback Mode Settings **Overview**

![](_page_20_Picture_1.jpeg)

Before you begin, ensure you are in PLAYBACK mode **. From the main screen, press** and hold the MENU/MODE button for 3 seconds two times. The current mode will be displayed in the upper right corner of the display. To cycle through the different modes, simply press and hold the MENU/MODE button for 3 seconds again.

#### 4.3.1 Delete

Your camcorder gives you the option of deleting your recording video and photo files right from your camcorder.

- 1. In PLAYBACK mode, press the MENU button. Select *'Delete'* by using the LEFT or **RIGHT** buttons. Press the **OK** button to enter the *'Delete'* submenu.
- 2. Press the LEFT or RIGHT buttons again to navigate the submenu and select a setting. You can select from Delete Current? and Delete All?
- 3. Press the OK button to confirm your selected setting.
- 4. Press the MENU button to exit the menu without deleting any images.

To exit the settings menu, press the **MENU** button twice and your camcorder will return to the main status screen of the current mode.

NOTE: There is no way to recover deleted media. Once you delete a single file or all files, they cannot be recovered. Only files that are locked are protected from deletion in PLAYBACK mode.

#### 4.3.2 Protect

Your camcorder gives you the option of protecting your recording video and photo files right from your camcorder. This will lock your files and prevent them from being deleted in PLAYBACK mode.

- 1. In PLAYBACK mode, press the MENU button. Select 'Protect' by using the LEFT or **RIGHT** buttons. Press the **OK** button to enter the '*Protect'* submenu.
- 2. Press the LEFT or RIGHT buttons again to navigate the submenu and select a setting. You can select from Lock Current, Unlock Current, Lock All and Unlock All.
- 3. Press the OK button to confirm your selected setting.
- 4. Press the **MENU** button to exit the menu without making a selection.

To exit the settings menu, press the **MENU** button twice and your camcorder will return to the main status screen of the current mode.

## 4.4 Setup Settings Menu **Overview**

The Setup Settings Menu can be accessed while in any mode. From the main screen, press the MENU button twice. The menu will move right and switch tabs from the current mode's icon to the  $\mathbf{\times}$  Setup Settings menu.

NOTE: The settings menu cannot be accessed while the camcorder is recording a video file. If the camcorder is recording a file, you must stop recording before the settings menu can be accessed. To stop recording at any time, press the OK button.

#### 4.4.1 Screen Saver

This setting allows you to set the length of time before the LCD Screen turns off automatically.

- 1. In any mode, press the MENU button twice. Select 'Screen Saver' by using the LEFT or **RIGHT** buttons. Press the **OK** button to enter the *Screen Saver* submenu.
- 2. Press the LEFT or RIGHT buttons again to navigate the submenu and select a setting. You can select from Off, 30 Seconds, 1 Minute and 2 Minutes.
- 3. Press the OK button to confirm your selected setting.
- 4. After the selected amount of time the screen will power off. To wake the screen back on, press any button.

To exit the settings menu, press the MENU button once and your camcorder will return to the main status screen of the current mode.

#### 4.4.2 Auto Power Off Delay

This setting allows you to set the length of time before the camcorder powers off automatically.

- 1. In any mode, press the MENU button twice. Select 'Auto Power Off Delay' by using the LEFT or RIGHT buttons. Press the OK button to enter the 'Auto Power Off Delay' submenu.
- 2. Press the LEFT or RIGHT buttons again to navigate the submenu and select a setting. You can select from Off, 1 Minute, 3 Minutes and 5 Minutes.
- 3. Press the OK button to confirm your selected setting.
- 4. After the selected amount of time the screen will power off. To wake the screen back on, press any button.

To exit the settings menu, press the **MENU** button once and your camcorder will return to the main status screen of the current mode.

#### 4.4.3 Frequency

This setting allows you to set the power frequency of your camcorder. This setting is dependent on the region that the camcorder is being used in.

- 1. In any mode, press the MENU button twice. Select *'Frequency'* by using the LEFT or **RIGHT** buttons. Press the **OK** button to enter the "Frequency' submenu.
- 2. Press the LEFT or RIGHT buttons again to navigate the submenu and select a setting. You can select from 50Hz and 60Hz. The setting for North America is 60Hz.
- 3. Press the OK button to confirm your selected setting.

To exit the settings menu, press the MENU button once and your camcorder will return to the main status screen of the current mode

#### 4.4.4 Beep Sound

This setting allows you to enable or disable the sound when pressing a button.

- 1. In any mode, press the MENU button twice. Select *'Beep Sound'* by using the LEFT or **RIGHT** buttons. Press the **OK** button to enter the 'Beep Sound' submenu.
- 2. Press the LEFT or RIGHT buttons again to navigate the submenu and select a setting. You can select from Off and On.
- 3. Press the OK button to confirm your selected setting.

To exit the settings menu, press the **MENU** button once and your camcorder will return to the main status screen of the current mode.

#### 4.4.5 Language

This setting allows you to set the language for your camcorder's menus.

- 1. In any mode, press the MENU button twice. Select *'Language'* by using the LEFT or **RIGHT** buttons. Press the **OK** button to enter the 'Language' submenu.
- 2. Press the LEFT or RIGHT buttons again to navigate the submenu and select a setting. You can select from several different languages.
- 3. Press the OK button to confirm your selected setting.

To exit the settings menu, press the **MENU** button twice and your camcorder will return to the main status screen of the current mode.

#### 4.4.6 Date & Time Setup

This setting allows you to set a date and time for display on videos and photos.

1. In any mode, press the MENU button twice. Select *Date & Time Setup'* by using the LEFT or RIGHT buttons. Press the OK button to enter the 'Date & Time Setup' submenu.

2. The menu is presented as follows:

Date: MM / DD / YYYY (the date can only be displayed in this format) Time: HH:MM:SS (the time can only be displayed in a 24-hour format)

3. Press the LEFT or RIGHT buttons to change the any of the values of the date and time. When you are satisfied with the highlighted value, press the OK button to confirm that value and proceed to the next value.

Once you are completed, press the MENU button once to save your setting and exit. Your camcorder will return to the main status screen of the current mode.

#### 4.4.7 Format Memory Card

This setting allows you to erase all video and photo files stored on your memory card.

- 1. In any mode, press the MENU button twice. Select 'Format Memory Card' by using the **LEFT** or **RIGHT** buttons. Press the OK button to enter the 'Format Memory Card' submenu.
- 2. Press the LEFT or RIGHT buttons again to navigate the submenu and select a setting. You can select from Cancel and OK.
- 3. Press the OK button to confirm your selected setting.
- 4. To exit the settings menu, press the MENU button once and your camcorder will return to the main status screen of the current mode.

#### NOTE: Use extreme caution when accessing this setting. There is no way to recover formatted media. Once you format your memory card, the previously stored files cannot be recovered.

#### 4.4.8 Reset to Default

This setting allows you to reset all menu settings to the factory default settings. This function will not delete any media stored on your memory card.

- 1. In any mode, press the MENU button twice. Select *'Reset to Default'* by using the LEFT or RIGHT buttons. Press the OK button to enter the 'Reset to Default' submenu.
- 2. Press the LEFT or RIGHT buttons again to navigate the submenu and select a setting. You can select from Cancel and OK.
- 3. Press the OK button to confirm your selected setting.

To exit the settings menu, press the MENU button once and your camcorder will return to the main status screen of the current mode.

#### 4.4.9 Firmware Version

This setting displays the current firmware version of your camcorder.

- 1. In any mode, press the MENU button twice. Select *'Firmware Version'* by using the **LEFT** or **RIGHT** buttons. Press the **OK** button to enter the 'Firmware Version' submenu.
- 2. The menu will display the current firmware version.

To exit the settings menu, press the **MENU** button twice and your camcorder will return to the main status screen of the current mode.

#### 4.4.10 IR Night Vision

This setting controls the IR LED light for your camcorder.

- 1. In any mode, press the **MENU** button twice. Select *'IR Night Vision'* by using the LEFT or RIGHT buttons. Press the OK button to enter the 'IR Night Vision' submenu.
- 2. Press the LEFT or RIGHT buttons again to navigate the submenu and select a setting. You can select from Off, On and Auto.
- 3. Press the OK button to confirm your selected setting.

To exit the settings menu, press the **MENU** button once and your camcorder will return to the main status screen of the current mode.

NOTE: The infrared night vision will assist with visibility when recording in the dark. The cabin will still require some ambient lighting to properly work. The infrared night vision is not a substitute for lighting in a scene that requires visibility.

# 5. MEDIA TRANSFER & RESET

#### Connecting to a Computer

Your camcorder can connect to a computer to transfer photo and video files for viewing and editing, or to use the camcorder as a web cam. To connect the camcorder to your computer, insert the small end of the USB plug into the camcorder's port, and the larger end into the USB port on your computer. Once connected and powered on, the camcorder's screen will show "Mass Storage" and "PC Camera". Use the LEFT or RIGHT buttons to select your desired mode and press the OK button to enter into that mode

Your camcorder acts like a memory card reader when connected and your videos and photos stored on your camcorder memory can easily be accessed this way.

To access the files on your PC, go to Start (or File Explorer)  $\rightarrow$  This PC  $\rightarrow$  and find Removable Disk. Your media will be stored in a folder on this drive.

Video and photo files from all 3 camera lenses are saved as separate files on the memory card. Each file is saved in each camera lenses' folder name accordingly. The diagram below shows a sample folder structure of where each camera's files are saved when accessing from a PC by USB cable.

![](_page_25_Figure_6.jpeg)

#### Reset

If your camcorder freezes or becomes unresponsive, press the RESET button to reset and power cycle the camcorder. Insert a pointy object into the reset hole on the front body of the camcorder to fully reset it. Refer to the Section 1 of the user manual's illustration.

# 6. TECHNICAL SPECIFICATIONS

![](_page_26_Picture_127.jpeg)

![](_page_26_Picture_2.jpeg)

Minolta is a registered trademark of JMM Lee Properties, LLC and is used in the United States by Elite Brands Inc. under license. 40 Wall Street, 61st Floor, New York, NY 10005 USA • Tel: 800-441-1100 www.minoltadigital.com • www.elitebrands.com Copyright © 2022 Elite Brands Inc.

If you're having difficulties with your camera, or would like further assistance, please call our toll-free technical support hotline at 800-441-1100. Please be sure to have your camera handy when calling.

![](_page_27_Picture_0.jpeg)

# **MNCD245T<br>Dash Cam**

![](_page_27_Picture_2.jpeg)